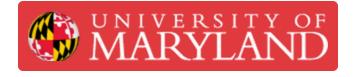

# Set a Startup Dashboard in UMDashboards

This guide will go over how to set a Startup Dashboard that will automatically open each time you log in to UMDashboards.

Written By: Nicholas Bentley

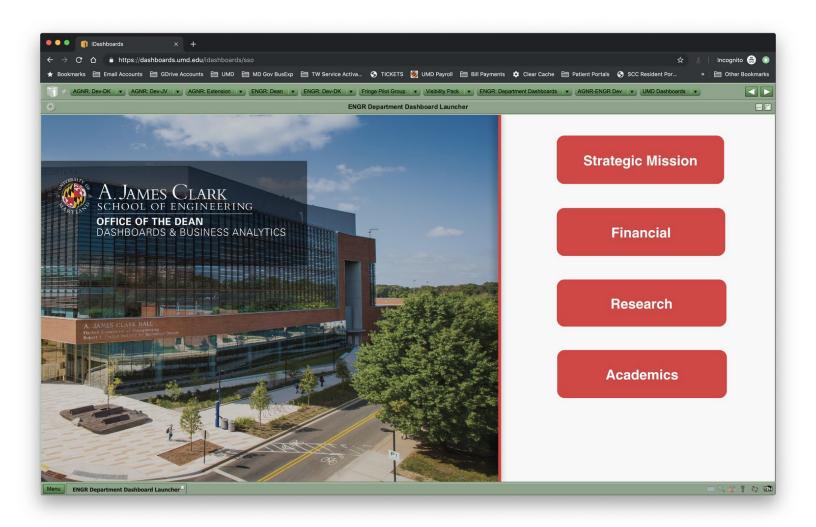

# FOOLS:

Desktop / Laptop Computer (1)

Windows or MacOS

#### Step 1 — Browse to the Dashboards & Analytics website

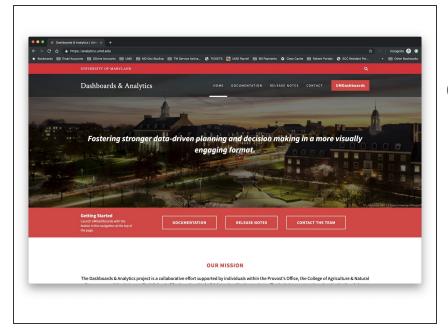

- Open your browser and browse to <u>https://analytics.umd.edu</u>
- (i) UMDashboards is best viewed in the Google Chrome browser.

### Step 2 — Log in to UMDashboards

| Image: Contract of the state of the state of the sta | Image: State of the state of the state o |
|----------------------------------------------------------------------------------------------------|----------------------------------------------------------------------------------------------------|
| OUE MISSION<br>The Ballwards Lowlers project is utilized on the supervised for advection within the Prynonic Office. We calling of Apriculture & Special                                                                                                    |                                                                                                    |

- Click the red UMDashboards button in the header of our website to open UMDashboards.
- You will be redirected to CAS. Log in & complete your Duo push to continue.
- After you authenticate through CAS, you may be presented with an interstital page asking whether you want to view dashboards in HTML or Flash.
  - Choose **Enable Flash** to continue.
  - Choose **Allow** in the following prompt that appears in the top left.
- You will now be logged in to UMDashboards. Depending on your settings, you will see one of two landing screens.

#### Step 3 — You are now logged in to UMDashboards

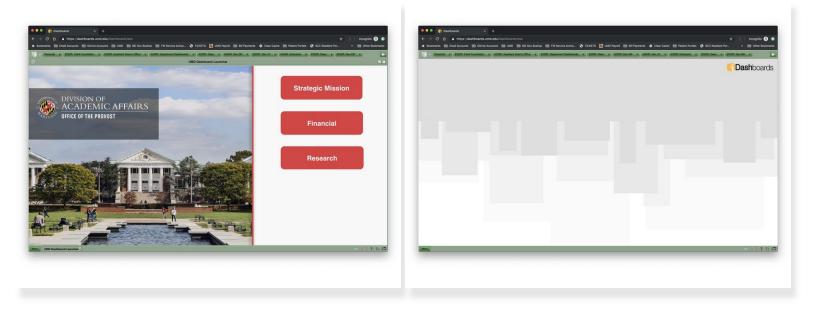

- Depending on your settings, you will either see:
  - 1. The Startup Dashboard you have configured in your user settings or that has been assigned to your user profile by a member of our team.
  - 2. The **default iDashboards** landing screen (which is blank).

#### Step 4 — Open the dashboard you would like to set as your Startup Dashboard

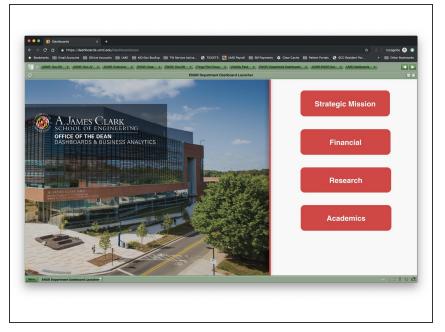

 In the example, I have chosen to set the ENGR Department Dashboard Launcher as my Startup Dashboard.

## Step 5 — Set your Startup Dashboard

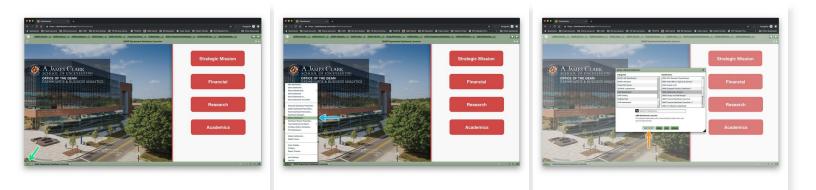

- While on the dashboard you would like to set as your Startup Dashboard, mouse over to the lower left corner of the screen and click the Menu button.
- Choose the **Startup Dashboard...** option in the corresponding menu.
- Click the **Use Current** button in the corresponding pop-up window.

#### Step 6 — Verify your Startup Dashboard has been set

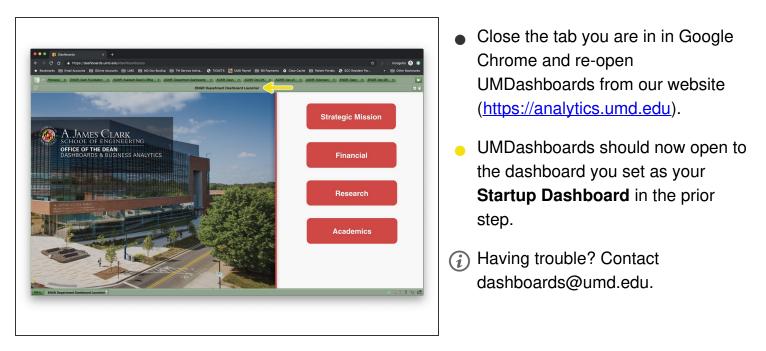

You have successfully set a Startup Dashboard for your user profile.